# EINRICHTEN DER FRITZ! BOX FÜR JOBST NET

Diese Anleitung ist nur für die Verwendung mit Jobst NET gedacht

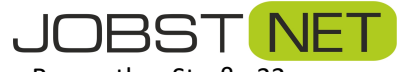

Bayreuther Straße 33 92224 Amberg Tel.: 09621 – 487666

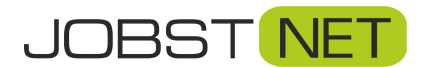

# Inhalt

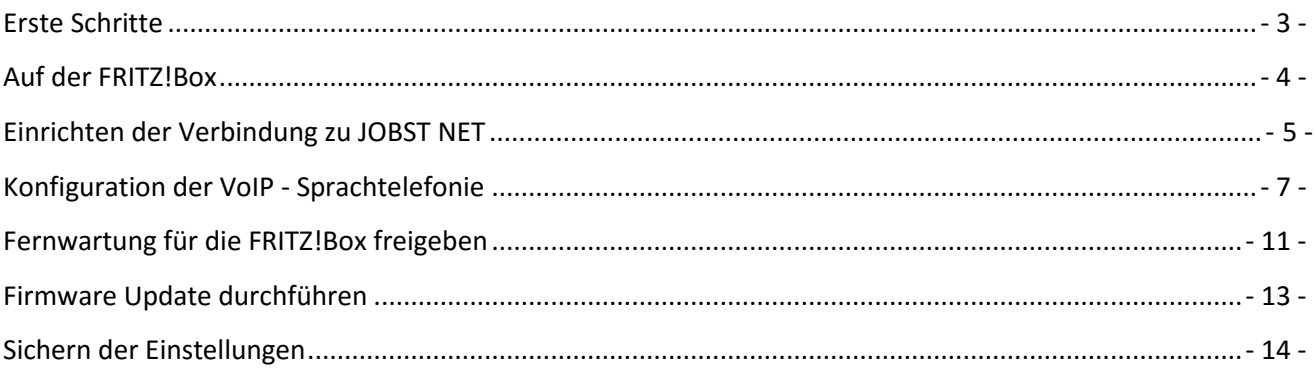

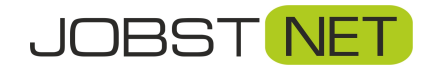

## <span id="page-2-0"></span>**Erste Schritte**

Schließen Sie die FRITZ!Box mit dem beiliegenden Netzteil an das Stromnetz an. Bitte verwenden Sie nach Möglichkeit keine Steckdosenleisten und/oder Überspannungsschutz-Systeme. Verbinden Sie dann mit dem beiliegenden DSL-Kabel den grauen DSL-Port mit Ihrer TAE-Dose. Hat diese drei Anschlussmöglichkeiten, verwenden Sie bitte den mittleren Anschluss.

Schließen Sie dann einen PC oder Laptop über das mitgelieferte Ethernet-Kabel über einen der gelben LAN-Ports an. An der FRITZ!Box sollte nach einer Weile die Power/DSL-LED dauerhaft leuchten.

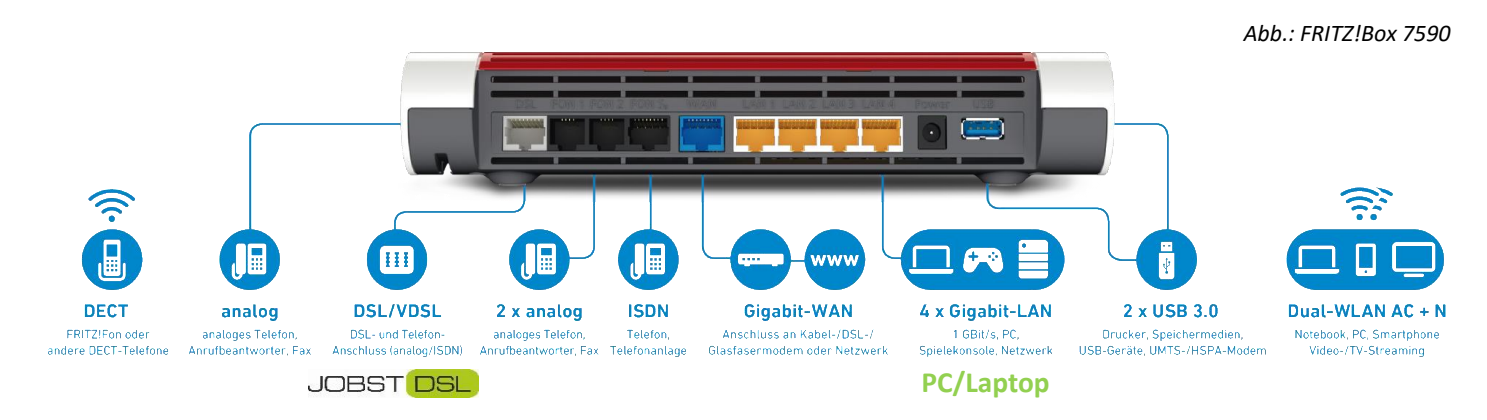

Öffnen Sie einen Browser, z.B. Internet Explorer oder Firefox, und geben Sie **fritz.box** in die **Adresszeile** ein. Nun erscheint folgendes Fenster:

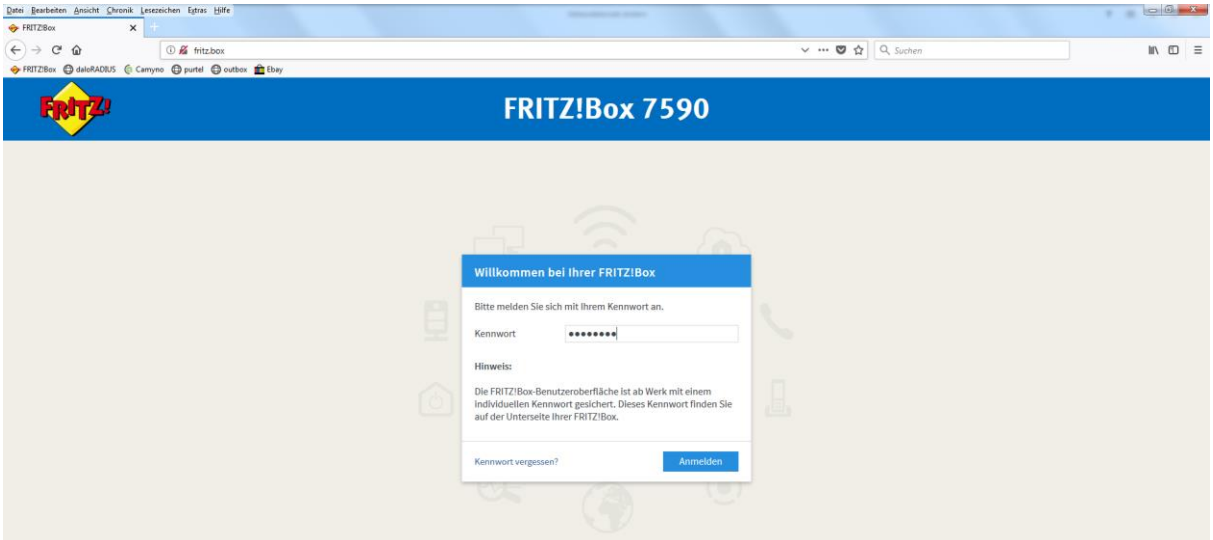

Geben Sie hier das voreingestellte FRITZ!Box-Kennwort ein. Dieses finden Sie auf der beiliegenden Karte und/oder auf der Rückseite Ihrer FRITZ!Box. Sollte noch kein Kennwort eingerichtet sein, werden Sie aufgefordert, eines zu vergeben.

Bestätigen Sie dies mit **Anmelden** bzw. **OK**.

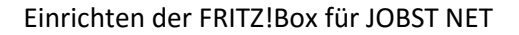

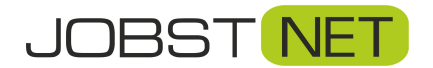

## <span id="page-3-0"></span>**Auf der FRITZ!Box**

Nach der Anmeldung erscheint der Assistent zur Einrichtung der FRITZ!Box. Hier klicken Sie bitte auf **Abbrechen**. Danach gelangen Sie auf die Übersicht Ihrer FRITZ!Box.

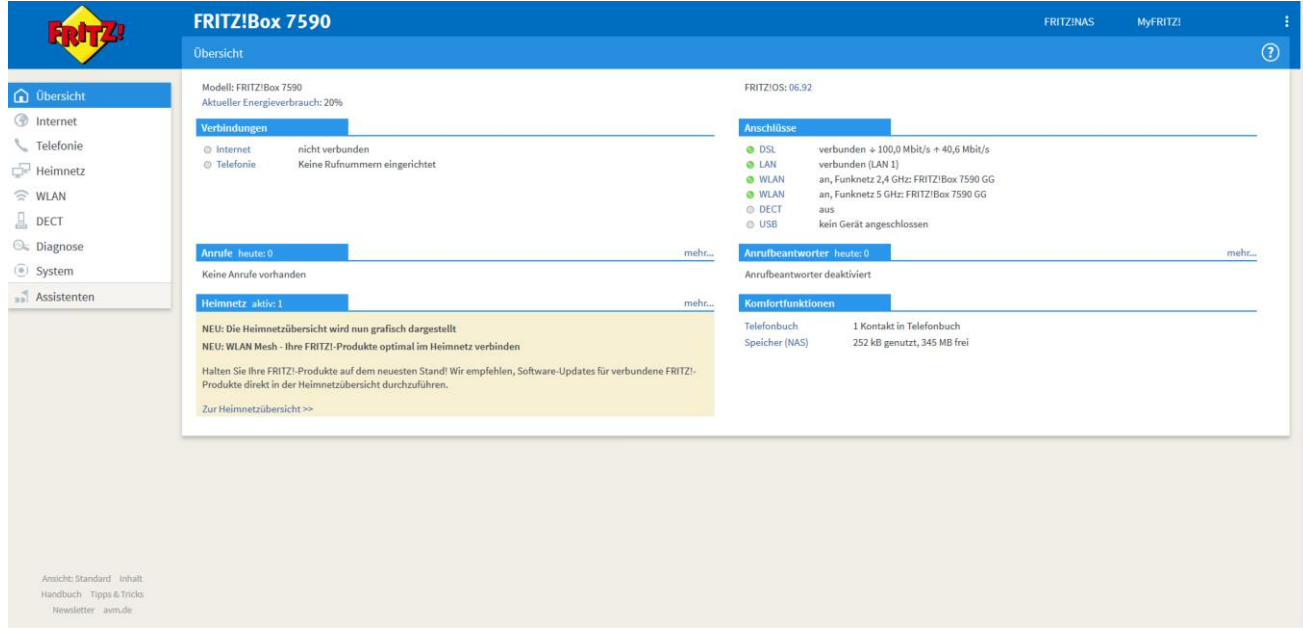

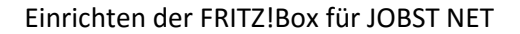

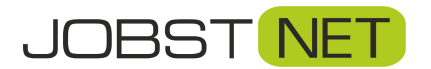

## <span id="page-4-0"></span>**Einrichten der Verbindung zu JOBST NET**

Klicken Sie auf den Reiter **Internet** und den Unterpunkt **Zugangsdaten**. Wählen Sie als Internetanbieter **Weitere Internetanbieter**, darunter **Anderer Internetanbieter** und vergeben Sie als Namen JOBST DSL. Es wird ein **Anschluss an einem DSL-Anschluss** genutzt. Unter **Zugangsdaten** tragen Sie bitte Ihren

Benutzernamen und das zugehörige Passwort ein. Diese Daten finden Sie in Ihrer Auftragsbestätigung.

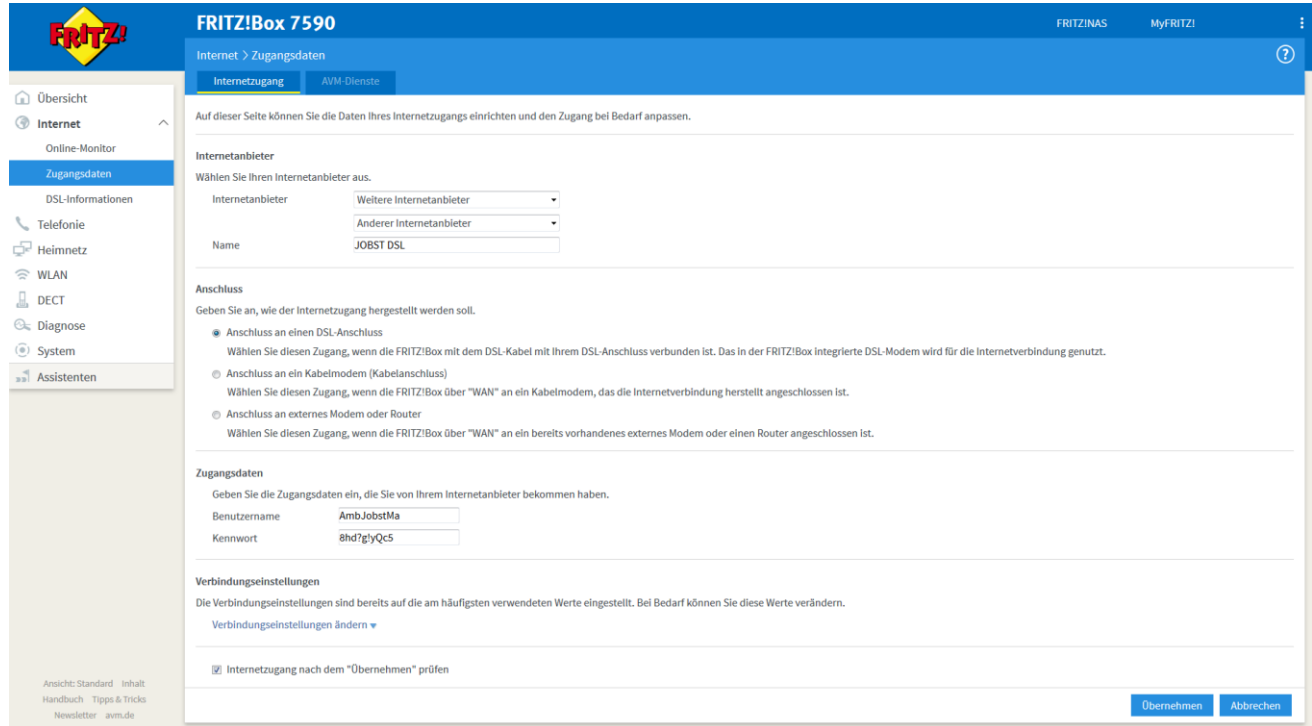

Klicken Sie abschließend auf **Übernehmen.** Ihre Daten werden nun gespeichert und eine Internetverbindung wird hergestellt.

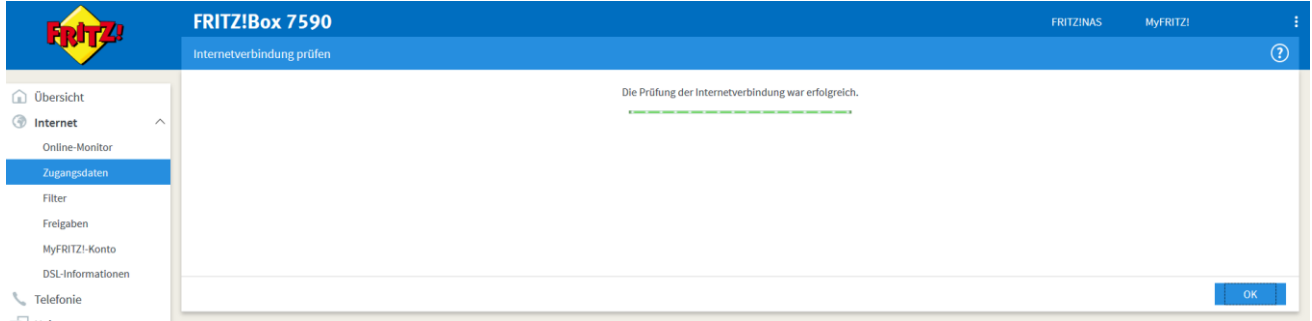

Es kann sein, dass es eine Weile dauert, bis eine Internetverbindung hergestellt werden kann. Falls der Verbindungstest fehlschlägt, probieren Sie es später noch einmal. Sollte es auch dann nicht

funktionieren, überprüfen Sie bitte nochmals Ihre Zugangsdaten oder wenden sich an den Support von JOBST NET.

Damit Sie jederzeit prüfen können, ob sich Ihr Router in das Netz von JOBST NET eingewählt hat, empfehlen wir folgende Einstellung: Klicken Sie links auf **System** und dann auf den Unterpunkt **Tasten und LEDs**. Unter **Frei wählbar** stellen Sie die Auswahl des Dropdown-Menüs auf **Internetverbindung besteht – LED leuchtet**

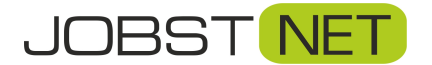

und bestätigen dies mit **Übernehmen**. Jetzt leuchtet dauerhaft die Info-LED Ihrer FRITZ!Box, wenn eine Internetverbindung besteht.

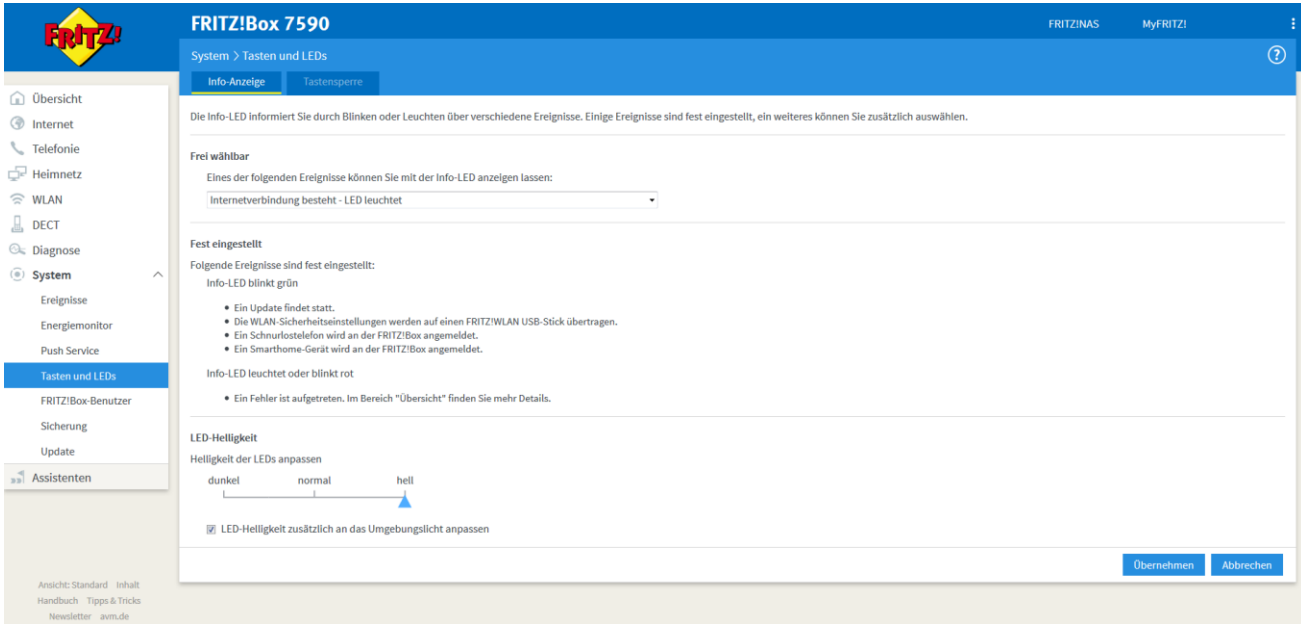

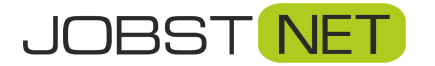

## <span id="page-6-0"></span>**Konfiguration der VoIP - Sprachtelefonie**

Klicken Sie auf den Reiter **Telefonie** und auf den Unterpunkt **Eigene Rufnummern**. Klicken Sie auf **Neue Rufnummer.** Sollten Sie nach einem Anschlusstyp gefragt werden, wählen Sie bitte IP-basierter Anschluss.

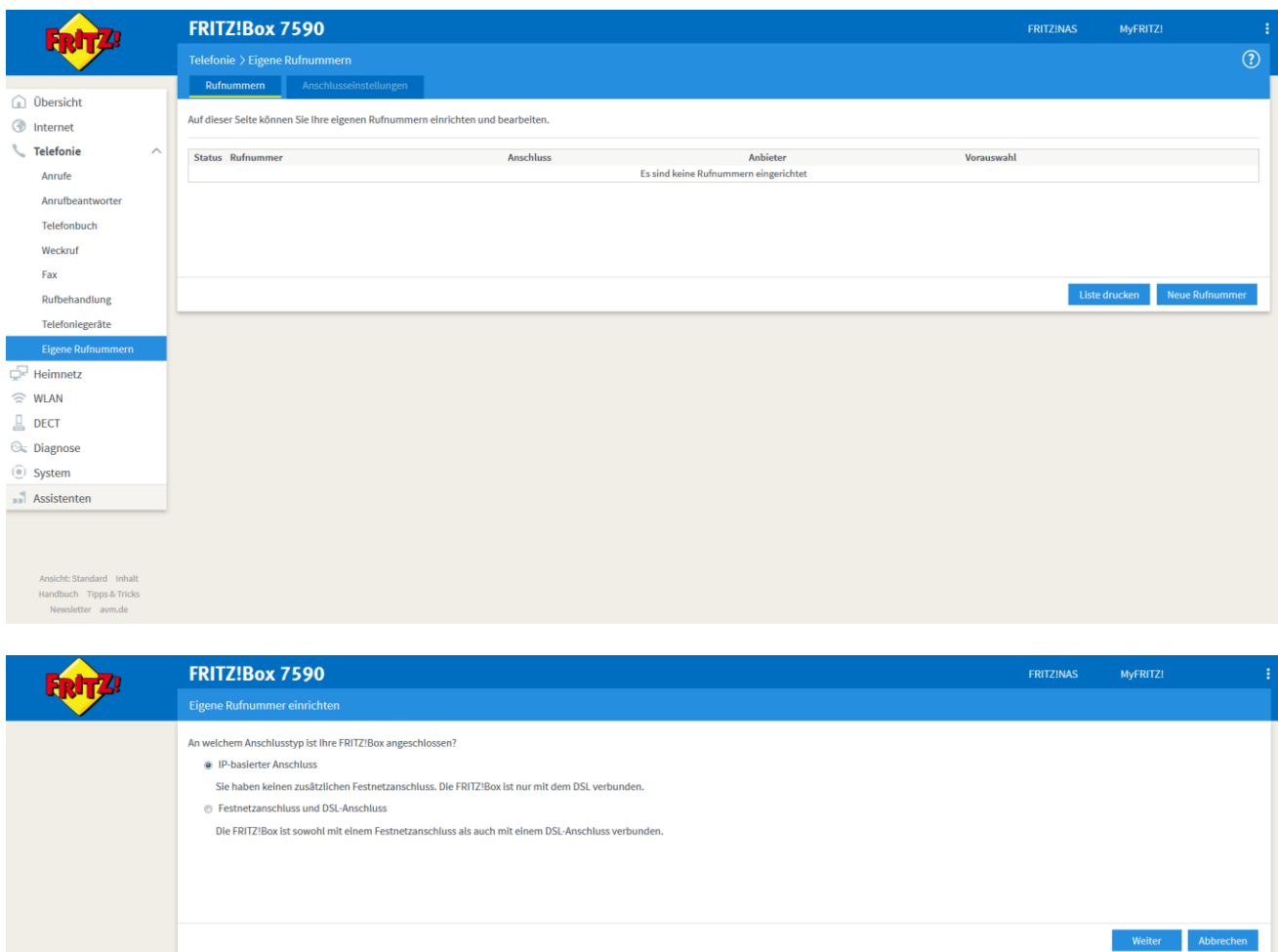

Klicken Sie auf **Weiter**. In den folgenden Punkten geben Sie Ihre Zugangsdaten ein. Diese finden Sie in Ihrer Auftragsbestätigung:

Telefonnummer = Rufnummer für die Anmeldung / Interne Rufnummer in der FRITZ!Box

Account = Benutzername SIP-Passwort = Kennwort SIP-Server = Registrar

Unter **DTMF-Übertragung** wählen Sie bitte **RTP oder Inband**. Tragen Sie außerdem Ihre Vorwahl unter **Ortsvorwahl** ein. Übernehmen Sie die Einstellungen mit einem Klick auf **Weiter**.

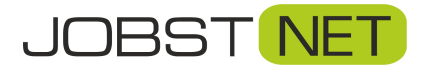

#### Einrichten der FRITZ!Box für JOBST NET

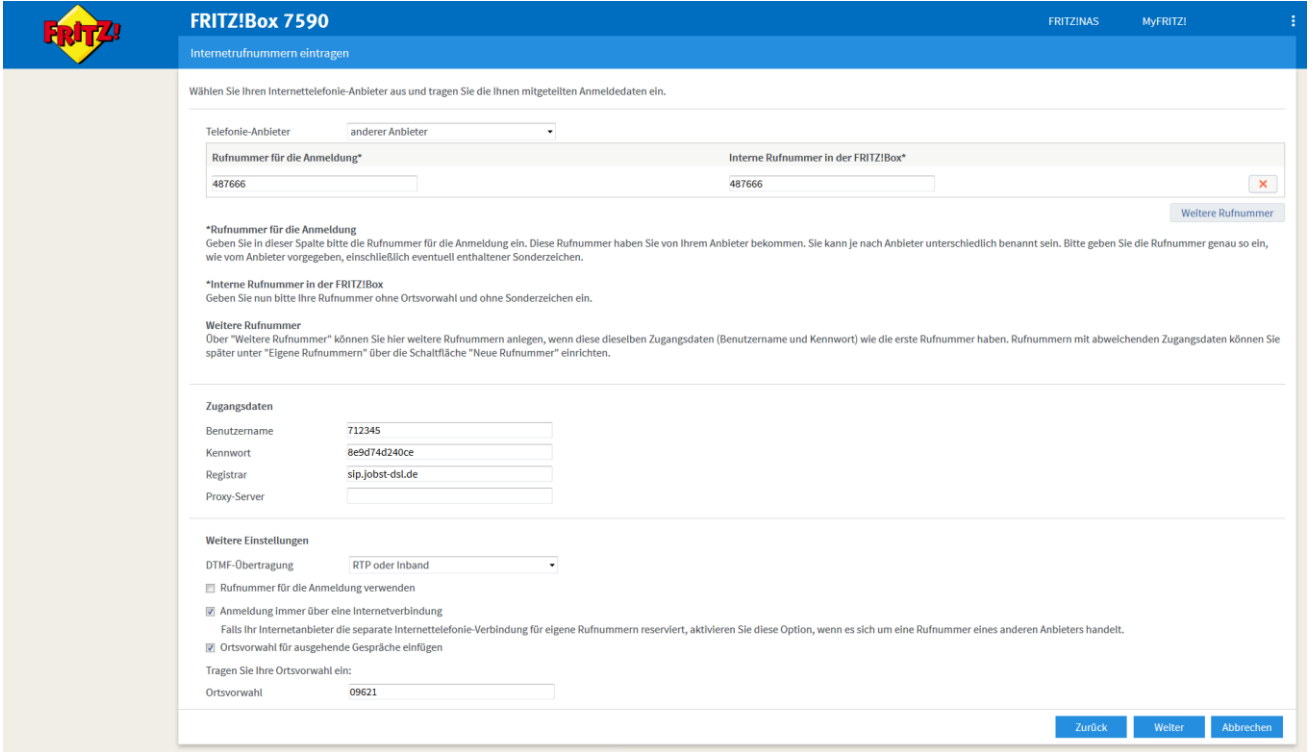

Klicken Sie dann auf Weiter. Im darauffolgenden Fenster überprüfen Sie bitte noch einmal Ihre eingegebenen Daten und klicken dann auf **Weiter**. Die Verbindung wird dann automatisch geprüft.

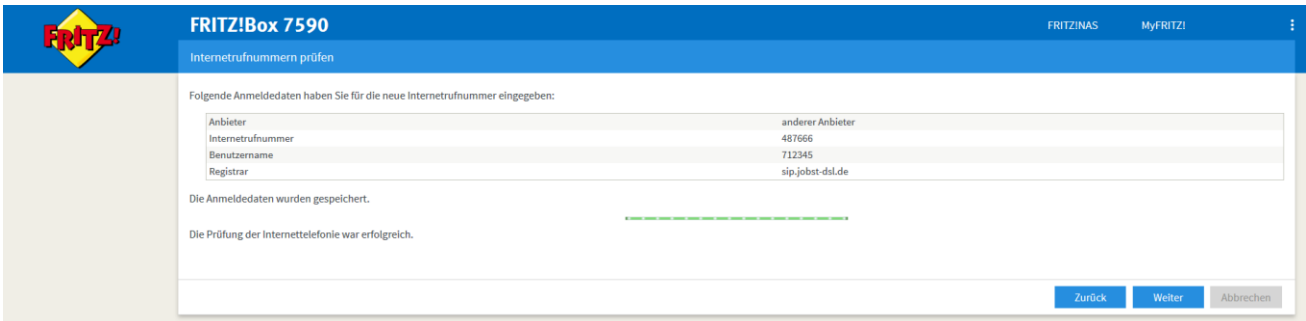

Sollte die Überprüfung nicht erfolgreich sein, prüfen Sie bitte Ihre eingegebenen Daten nochmals. Wenden Sie sich gegebenenfalls an den Support von JOBST DSL. Mit einem Klick auf **Weiter** gelangen Sie zur Übersicht Ihrer Rufnummern. Die Anzeige **Status** signalisiert mit einem grünen Punkt, dass die Rufnummer registriert und damit aktiv ist.

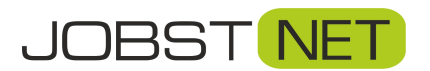

#### Einrichten der FRITZ!Box für JOBST NET

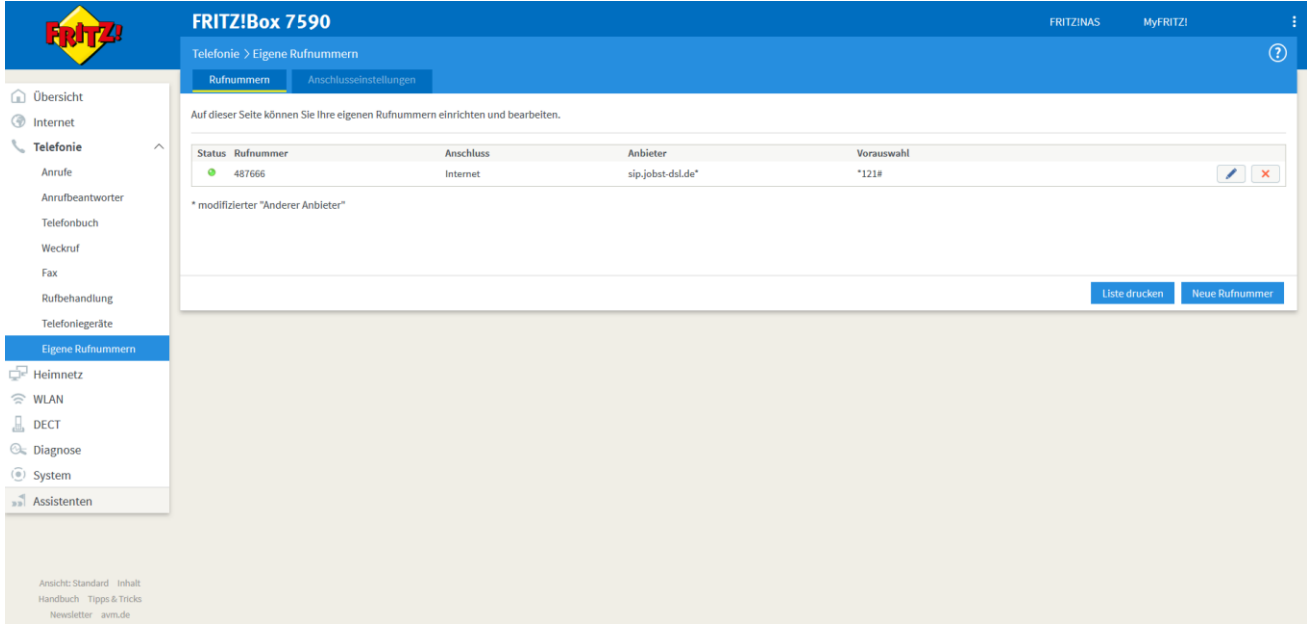

Rufen Sie danach die Einstellungen der soeben eingerichteten Rufnummer nochmals auf, indem Sie auf das kleine Stiftsymbol rechts klicken. Ergänzen bzw. ändern Sie hier bitte noch folgende Angaben:

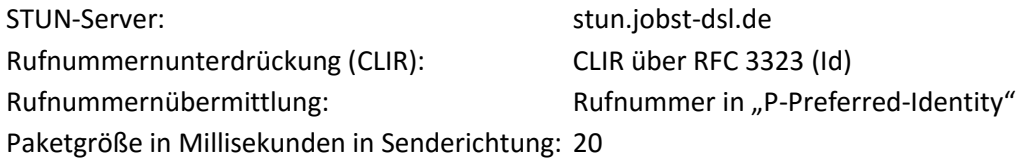

Bestätigen Sie diese Änderungen mit **OK**.

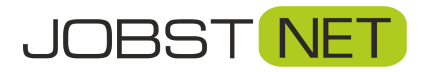

H.

#### Einrichten der FRITZ!Box für JOBST NET

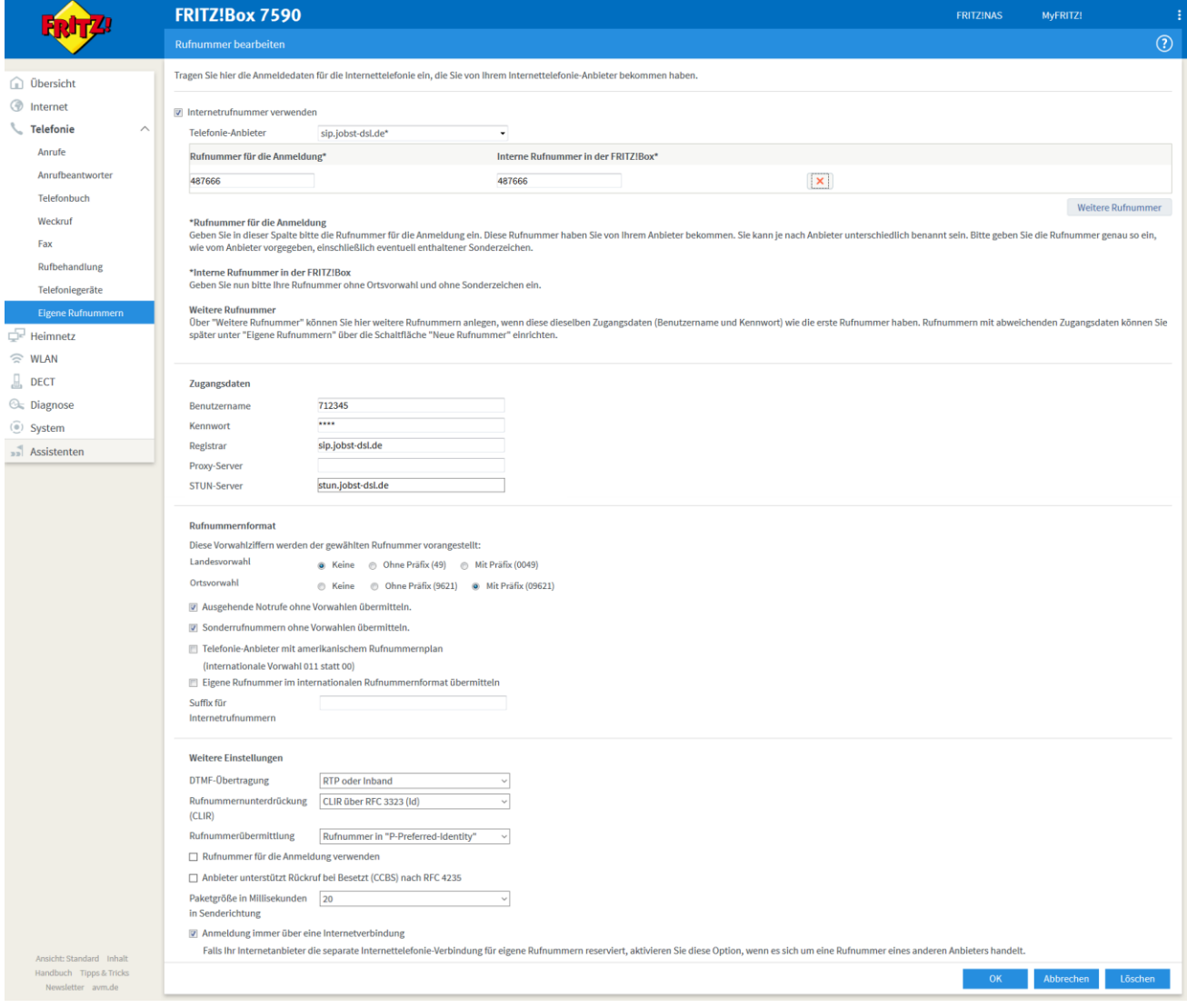

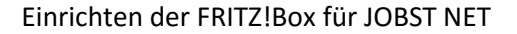

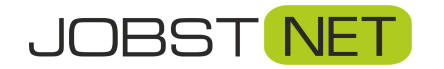

## <span id="page-10-0"></span>**Fernwartung für die FRITZ!Box freigeben**

Im Servicefall, und auch bei Fragen zur Einrichtung, empfiehlt es sich, die Fernwartung für JOBST NET freizugeben. Hierzu muss die Erreichbarkeit aus dem Internet und zusätzlich ein Benutzer für den Fernzugriff eingerichtet werden. Nur mit den Zugangsdaten für diesen Benutzer ist dann ein Fernzugriff möglich.

Klicken Sie hierzu auf den Reiter **Internet,** den Menüpunkt **Freigaben** und anschließend auf **FRITZ!Box Dienste**. Unter **Internetzugriff** setzen Sie das Häkchen vor **Internetzugriff auf die FRITZ!Box über HTTPS aktiviert** und bestätigen dies mit **Übernehmen**.

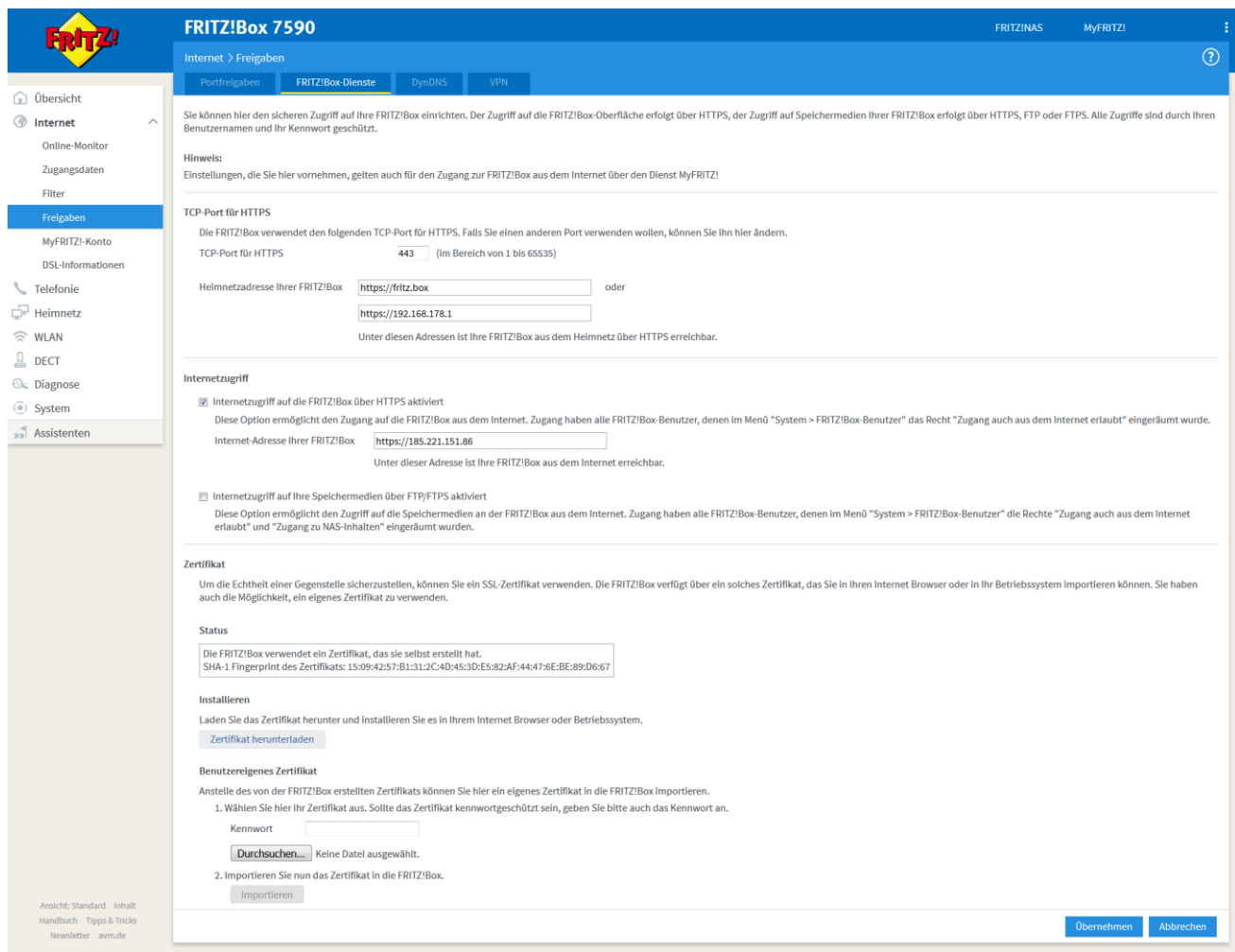

Um sich per Fernwartung auf die FRITZ!Box einzuloggen muss abschließend noch ein FRITZ!Box Benutzer angelegt werden. Wechseln Sie hierzu auf den Reiter **System** und in das Menü **FRITZ!Box-Benutzer**. Klicken Sie dann rechts auf **Benutzer hinzufügen**.

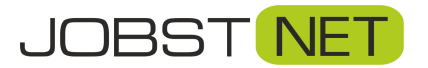

#### Einrichten der FRITZ!Box für JOBST NET

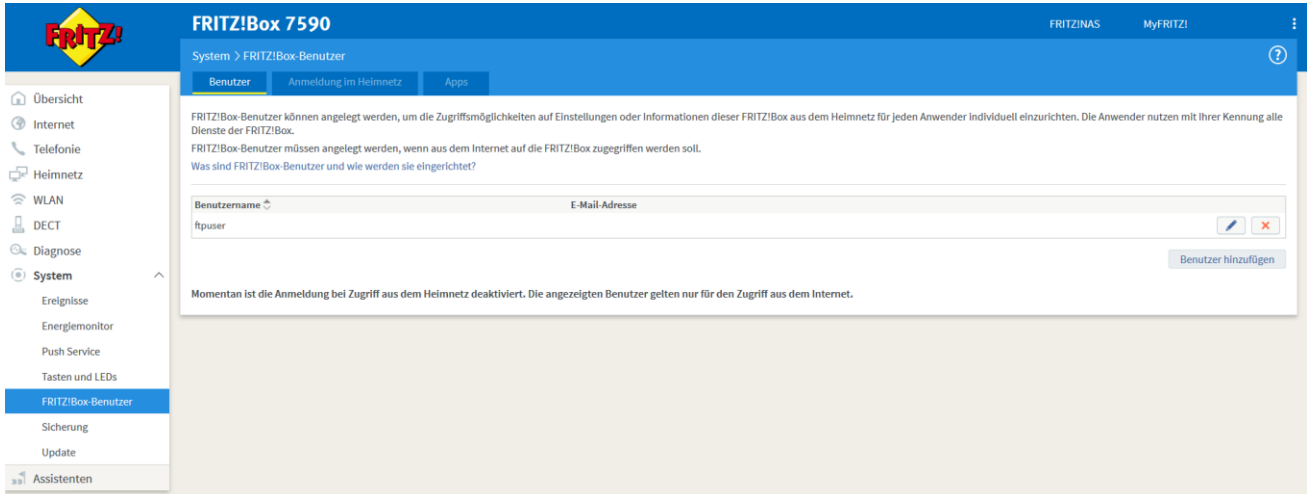

Unter **Benutzer** geben Sie **Benutzernamen** und **Kennwort** für den Fernzugriff ein. Verwenden Sie hierzu am besten dieselben Daten, wie für den Internetzugang. Eine E-Mail-Adresse wird nicht benötigt. Wichtig ist außerdem der Haken unter **Zugang auch aus dem Internet erlaubt**. Bestätigen Sie die Eingaben mit **OK**.

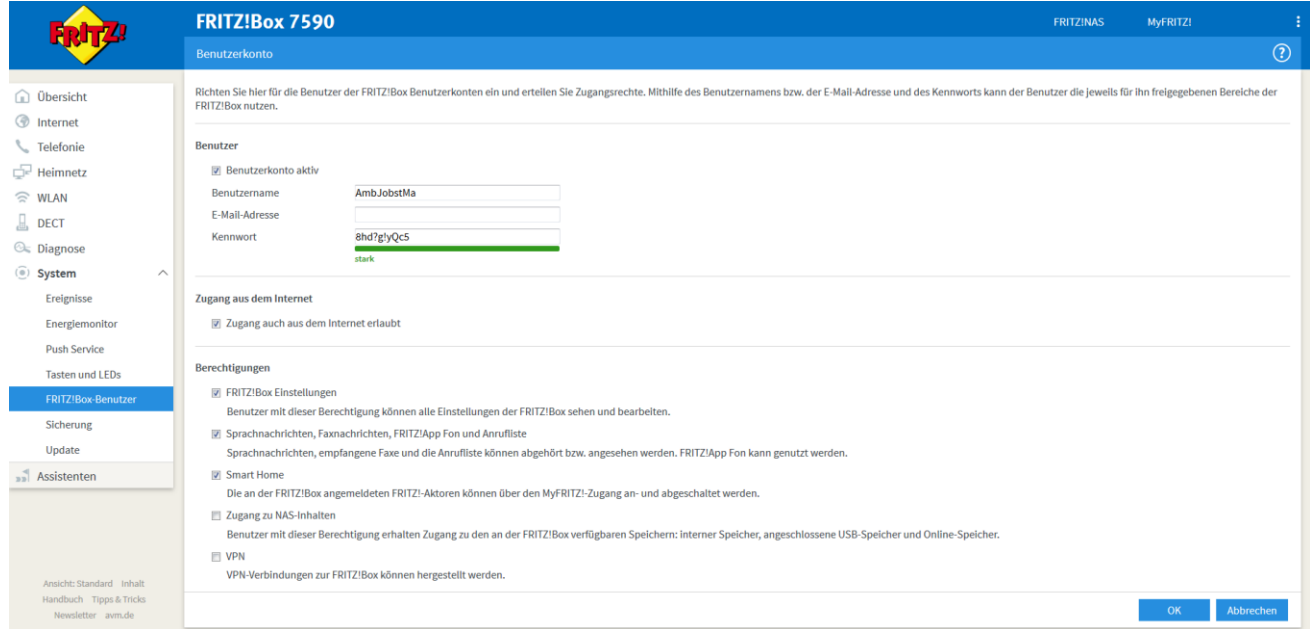

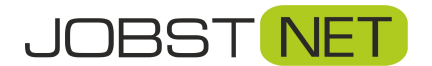

# <span id="page-12-0"></span>**Firmware Update durchführen**

Aus gegebenem Anlass weisen wir daraufhin, dass massive Sicherheitsmängel durch eine veraltete Firmwareversion der FRITZ!Box entstehen können. Deshalb empfehlen wir, diese immer auf dem aktuellen Stand zu halten. Klicken Sie dazu links auf **System** und auf den Unterpunkt **Update**. Mit einem Klick auf **Neues FRITZ!OS suchen** wird geprüft, ob eine neue Firmware zur Verfügung steht.

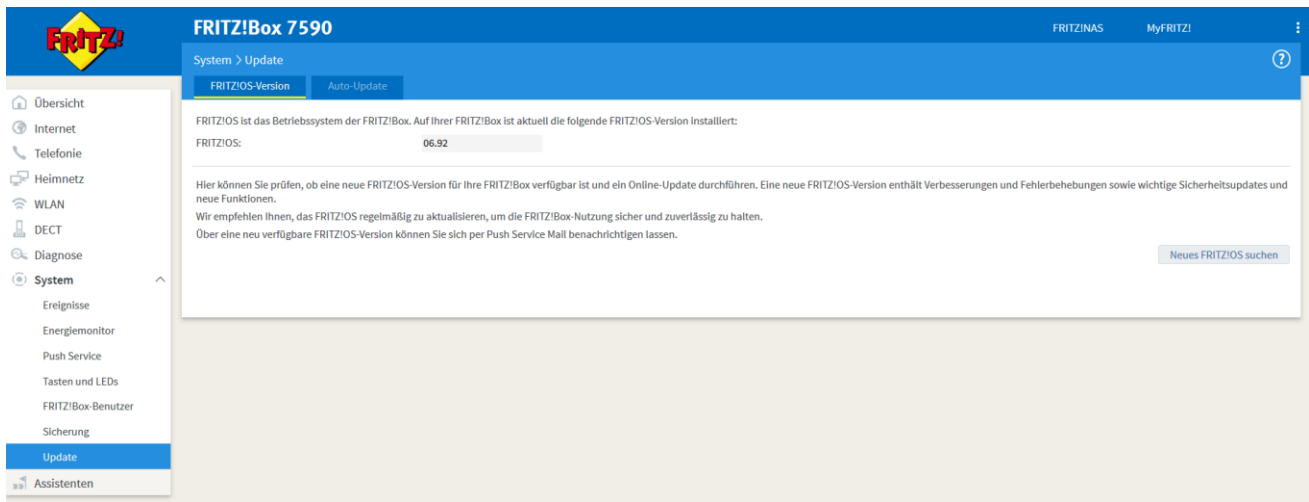

Ist dies der Fall, wird Ihnen die für Ihre FRITZ!Box neueste Version inklusive der Neuerungen und Verbesserungen angezeigt. Mit einem Klick auf **Update starten** wird die neue Firmware installiert.

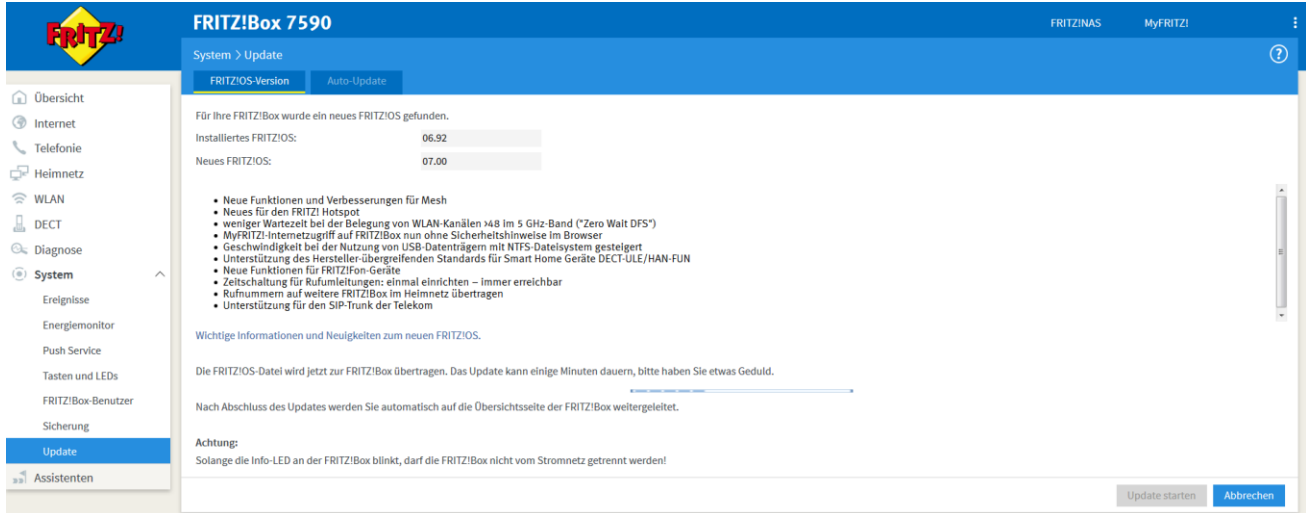

Es dauert nun einige Minuten, bis die Installation abgeschlossen ist. Die FRITZ!Box startet dann automatisch neu und Sie gelangen wieder zum ersten Dialog, bei dem Sie aufgefordert werden, das FRITZ!Box-Kennwort einzugeben.

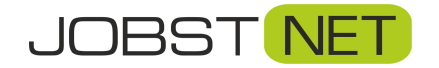

### <span id="page-13-0"></span>**Sichern der Einstellungen**

Abschließend ist es sinnvoll, die verwendeten Einstellungen zu sichern, um im Falle eines Systemresets (z.B. durch Stromausfall, Gewitter etc.) die Einstellungen schnell wieder einspielen zu können.

Klicken Sie links auf **System** und den Unterpunkt **Sicherung**. Vergeben Sie für die Sicherungsdatei ein Kennwort und klicken Sie anschließend auf den Button **Sichern.** 

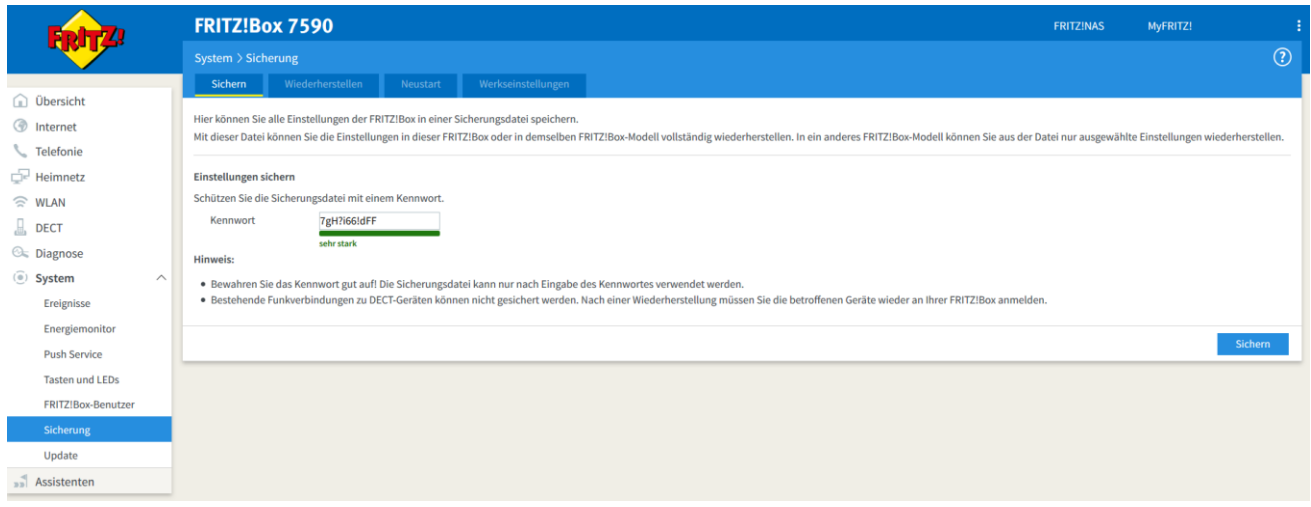

Das Erstellen der Sicherungsdatei muss nun noch bestätigt werden. Drücken Sie hier am besten einfach auf eine der Tasten auf der FRITZ!Box. Alternativ können Sie auch ein mit der FRITZ!Box verbundenes Telefon verwenden. Danach klicken Sie auf **OK**.

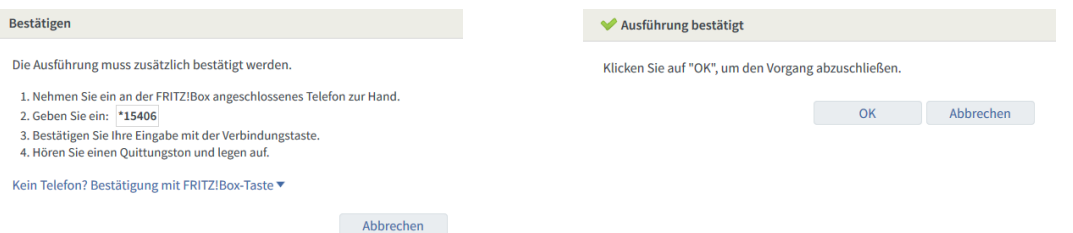

Klicken Sie dann auf **Datei speichern**, bestätigen Sie dies mit **OK** und wählen Sie einen Speicherort aus. Die Sicherung wird in einer Datei mit der Endung .export gesichert.

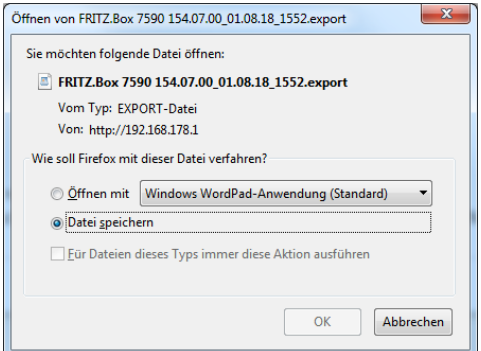

**Herzlichen Glückwunsch! Ihre FRITZ!Box ist nun vollständig konfiguriert und bereit für den Betrieb mit JOBST NET!**